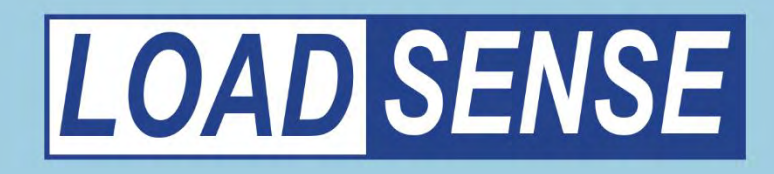

WLS-LC Wireless Load Sensor

& WLS-HR Handheld Receiver

# **User Manual**

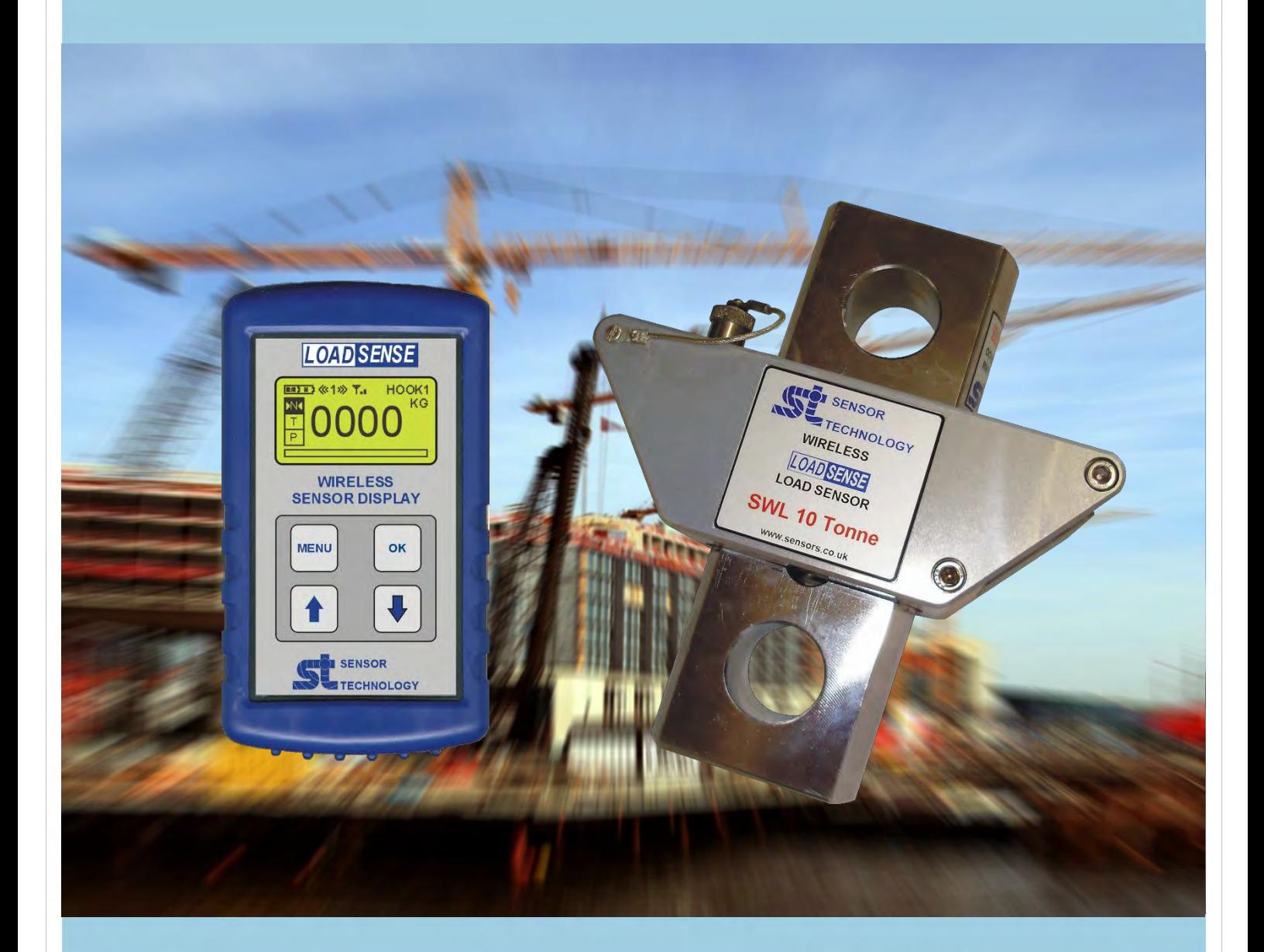

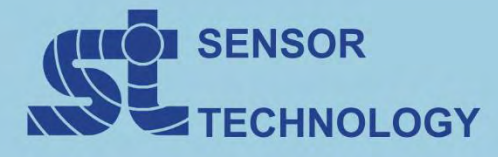

Apollo Park, Ironstone Lane, Wroxton, Banbury, Oxfordshire, England +44(0)1295 730746 www.sensors.co.uk

While every precaution has been exercised in the compilation of this document to ensure the accuracy of its contents, Sensor Technology Ltd, assumes no responsibility for any errors or omissions. Additionally, no liability is assumed for any damages that may result from the use of the information contained in this document.

# **Copyright**

Copyright ©2006 - 2012 Sensor Technology Ltd. All rights Reserved.

Copying or reproducing of all or any part of the contents of this manual is strictly prohibited without the express permission of Sensor Technology.

# **Trademarks**

Windows ® is a registered trademark of Microsoft Corporation.

#### **FCC Warning Statement**

- This device complies with Part 15 of the FCC Rules.
	- Operation is subject to the following two conditions:
	- (1) This device may not cause harmful interference, and

(2) This device must accept any interference received, including interference that may cause undesired operation.

- This equipment complies with FCC radiation exposure limits set forth for an uncontrolled environment. End users must follow the specific operating instructions for satisfying RF exposure compliance. This transmitter must not be co-located or operating in conjunction with any other antenna or transmitter.
- Changes or modifications not expressly approved by the party responsible for compliance could void the user's authority to operate the equipment.

#### **English**

"Under Industry Canada regulations, this radio transmitter may only operate using an antenna of a type and maximum (or lesser) gain approved for the transmitter by Industry Canada.

To reduce potential radio interference to other users, the antenna type and its gain should be so chosen that the equivalent isotropically radiated power (e.i.r.p.) is not more than that necessary for successful communication."

"This device complies with Industry Canada licence-exempt RSS standard(s). Operation is subject to the following two conditions: (1) this device may not cause interference, and (2) this device must accept any interference, including interference that may cause undesired operation of the device."

#### **French**

"Conformément à la réglementation d'Industrie Canada, le présent émetteur radio peut fonctionner avec une antenne d'un type et d'un gain maximal (ou inférieur) approuvé pour l'émetteur par Industrie Canada.

Dans le but de réduire les risques de brouillage radioélectrique à l'intention des autres utilisateurs, il faut choisir le type d'antenne et son gain de sorte que la puissance isotrope rayonnée équivalente (p.i.r.e.) ne dépasse pas l'intensité nécessaire à l'établissement d'une communication satisfaisante."

"Le présent appareil est conforme aux CNR d'Industrie Canada applicables aux appareils radio exempts de licence. L'exploitation est autorisée aux deux conditions suivantes : (1) l'appareil ne doit pas produire de brouillage, et (2) l'utilisateur de l'appareil doit accepter tout brouillage radioélectrique subi, même si le brouillage est susceptible d'en compromettre le fonctionnement."

# **Load Sensor**

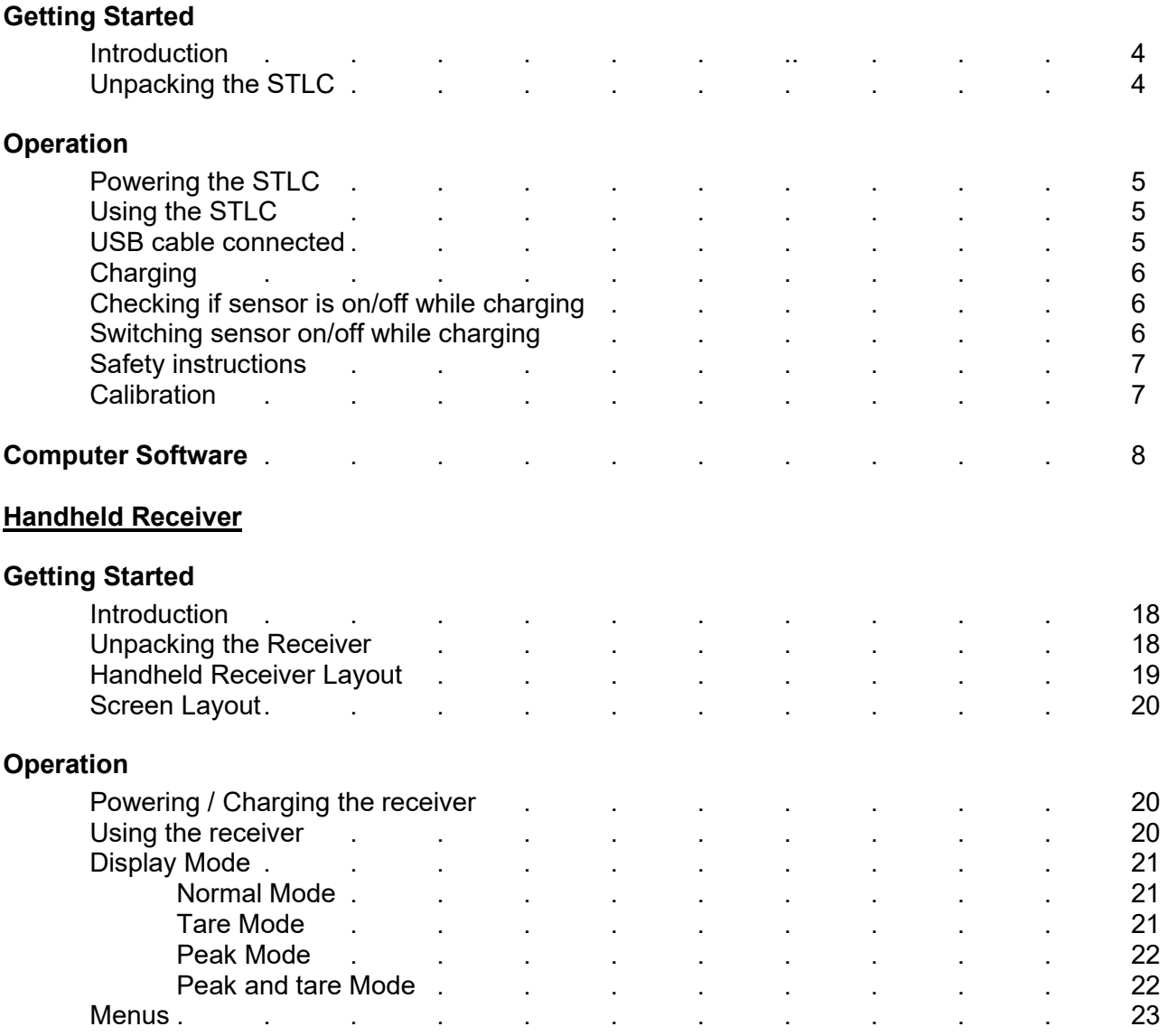

## **Load Sensor**

# **Getting Started**

## **Introduction**

The wireless LoadSense Load Sensor is a strain gauge based stainless steel tension type sensor with the capability of wirelessly transmitting its data to one of many compatible readouts and displays or recording the data locally to its inbuilt 32MBit memory which can hold up to 17 hours of data which can then be transferred to a PC via its USB cable. The Load cell transmits using the worldwide licence free frequency of 2.4Ghz on two built in patch antennas.

The LoadSense Load Sensor is compatible with our handheld display which can read several devices at the same time, (see data sheet WLS3262R for more details), a stand alone receiver box which is used to just output the data via RS232/RS422, (see data sheet WLS3627R for more details), the Sensor Display which can be cabin mounted and displays the current load (see data sheet WLS3794R for more details) or if used with our touch screen display it can be used for very advanced features using our software for GPS track guidance as well as more advanced load and fire fighting.

# **Unpacking the STLC**

The following standard components are included:

- **•** 1 x STLC
- 1 x User Manual
- 1 x Software USB drive

The following items may also be included:

- Mains USB charger / data lead
- Shackles

# **Operation**

# **Powering the STLC**

The STLC is powered by an internal 3.6V 2200mAH Li-ion battery which can be charged via a 11-28 V DC input. To power the STLC the push switch needs to be depressed for 1 second.

# **Using the STLC**

# **Switching On and LED flash sequences**

To switch on the load cell, press and hold the push switch for 1 second, on release the LED will illuminate for 2 seconds.

## **During Normal Operation**

Once the load cell has been switched on, the LED will illuminate for 1 second every 4 seconds. This sequence will continue to loop until the Load Sensor is switched off or a warning occurs during normal operation.

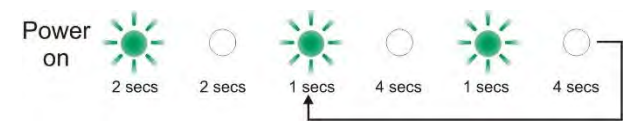

## **Warning occurs during normal operation.**

If a warning condition occurs during normal operation, the LED will flash three times in the 1 second on period to indicate a warning condition. If the warning clears it will go back to the normal operation flash sequence. If the warning still remains connect the Load Sensor to the LoadSense tool program to check the error.

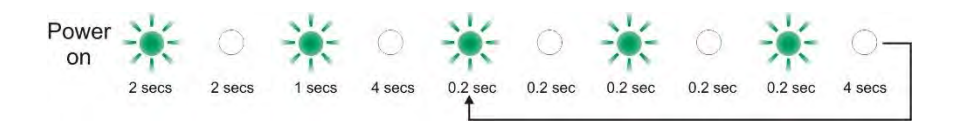

# **Switching Off and LED flash sequences**

To turn off the Load Sensor, Press and hold the push switch for 1 second, the LED will do the following sequence to show it has switched off.

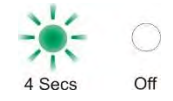

# **USB cable connected**

When the USB cable is plugged in, the Load Sensor will power on but the logging function will be disabled. The LED will stay a solid green and the push switch is disabled. It will stay in this state even when charging. To see the status of the Load Sensor, it will need to be connected to LoadSense tool software.

# **Charging**

To recharge the Load sensor the charger lead needs to be supplied with 7-28 V DC. When the Load Sensor is charging the LED will flash on & off at the same rate, the faster the flash occurs the more charged the Load Sensor is.

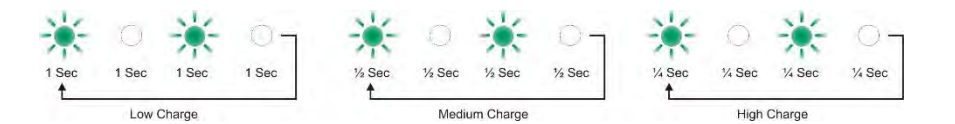

## **Checking if the Load Sensor is ON or OFF while charging**

When the Load Sensor is charging you can do a quick press (less than a second) on the switch, this will then tell you if the Load Sensor is switched on or off. Depending on its state it will do the following LED flash sequence.

#### Load Sensor Off

After the press on the switch the LED will go off for 4 seconds then continue with the charge flash sequence:

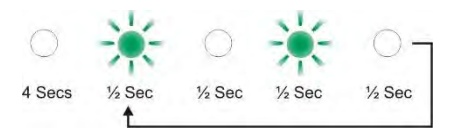

Load Sensor On

After the press of the switch, the LED will stay on for 2 seconds, off for 2 seconds then go into its normal operating LED sequence for 5 loops. If a warning occurs during this time the LED will flash its warning sequence as described above. The LED will then go back to the charging status flash.

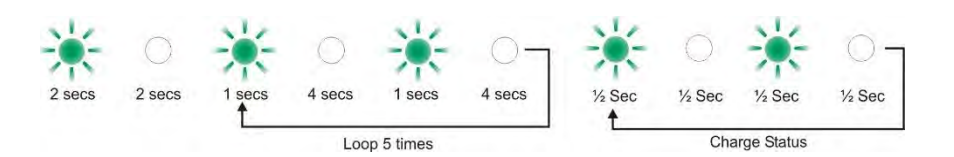

#### **Switching the Load Sensor ON or OFF while charging**

To turn the Load Sensor on while it is charging, press the push switch for 1 second. The LED will do the following sequence when powered on.

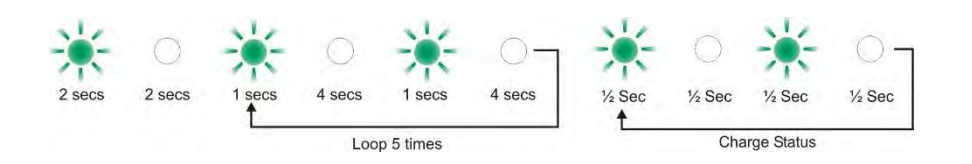

To switch off the Load Sensor while charging press the push switch for 1 second. The LED will do the following sequence to show it has turned off.

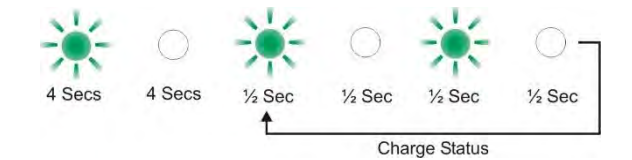

## **Safety Instructions**

Only use Green Pin shackles to EN13889 and with a pin diameter of 28mm with this Load Cell. It is essential that a pin secured with a nut and split pin is used. Whilst the Load Cell is capable of withstanding a maximum of 500Nm of torque, for swinging/rotating loads use a suitably rated swivel connection between the load and the Load Cell to minimise any torque being transmitted through it.

## **Calibration**

Yearly calibration is recommended. Return to Sensor Technology Ltd as no user calibration facility is provided.

# **Computer software**

# **LoadSense Tool**

#### **Introduction**

The LoadSense Tool software is a configuration, diagnostic and data download tool for our range of LoadSense and Helinav LoadMaster load sensor products.

#### **Installation**

Software can be installed from the included software CD.

#### **Running**

Before running the software connect the load sensor to a PC using the supplied USB cable.

To run the software, click on the "LoadSense Tool" shortcut in the Windows start menu (Start > Programs > Sensor Technology > LoadSense Tool).

Once clicked a "LoadSense Device Locater" dialog box will be displayed, the purpose of this is to identify a load sensor for use with the software.

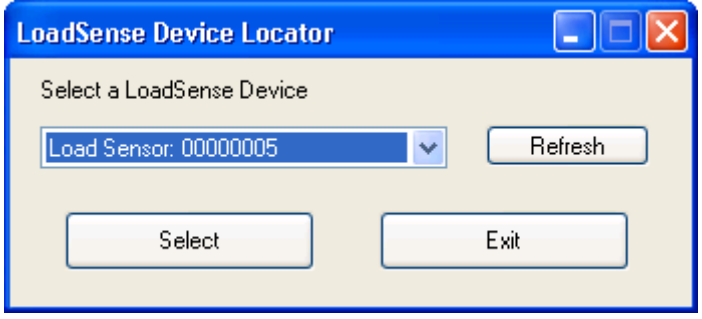

From the combo box select the load sensor that you want to use with the software and click "Select". If the load sensor is not listed check the connections and click "Refresh".

# **LoadSense Tool – Main Page**

The LoadSense Tool main page summarises the sensors configuration and current status.

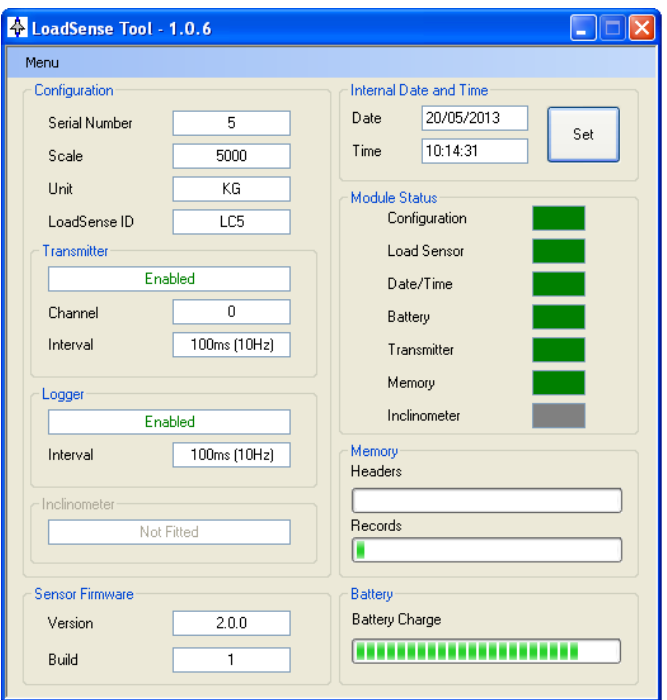

# **Configuration**

The configuration section of the screen summarises the sensors build and runtime configuration.

- o Serial Number Factory programmed serial number.
- $\circ$  Scale Calibrated full scale.
- $\circ$  Unit Scale unit.
- o LoadSense ID Configurable sensor identifier, used to identify different wireless sensors. The ID is a friendly alternative to the serial number.
- $\circ$  Transmitter Data transmission module.
	- Status Module status (Not fitted/Disabled/Enabled)
	- Channel Wireless transmission channel.
	- Interval Data transmission frequency.
- o Logger Internal data logging module.
	- Status Module status (Not fitted/Disabled/Enabled)
	- Interval Data record frequency.
- o Inclinometer Load sensor angle capture module
	- Status Module status (Not fitted/Disabled/Enabled)

#### **Sensor Firmware**

The Sensor Firmware section shows the version and build of the connected sensors firmware.

#### **Internal Date and Time**

The load sensor has an internal real time clock which tracks the date and time. The real time clock is used for logging data and operation scheduling.

The date and time boxes show the current load sensor time, update the date and time from the PC clock by pressing the "Set" button.

# **Module Status**

The Module Status section shows the status of the internal modules.

Modules can have one of three states:

**Module OK** 

Module Fault

Module Disabled

- o Configuration Internal factory and user configuration integrity.
- o Load Sensor Capture system status. If an error occurs in the Load Sensor module check the sensor loading and hook up.
- o Date/Time Real time clock status. Indicates if the real time clock has been set following reset.
- o Battery Internal battery status.
- o Transmitter Device transceiver status.
- o Memory Log memory status.
- o Inclinometer Inclinometer module status.

## **Memory**

The memory section shows how much of the internal memory has been used.

#### **Battery**

The load sensor has a sophisticated battery monitoring capability which tracks the battery status. The battery charge bar indicates the charge status.

#### **Menu**

There are two menu options available:

- o Configuration Configure the load sensors operational parameters.
- o Data Logging Download and erase data from the load sensors internal memory.

# **LoadSense Configuration**

The configuration options alter the way the load sensor operates.

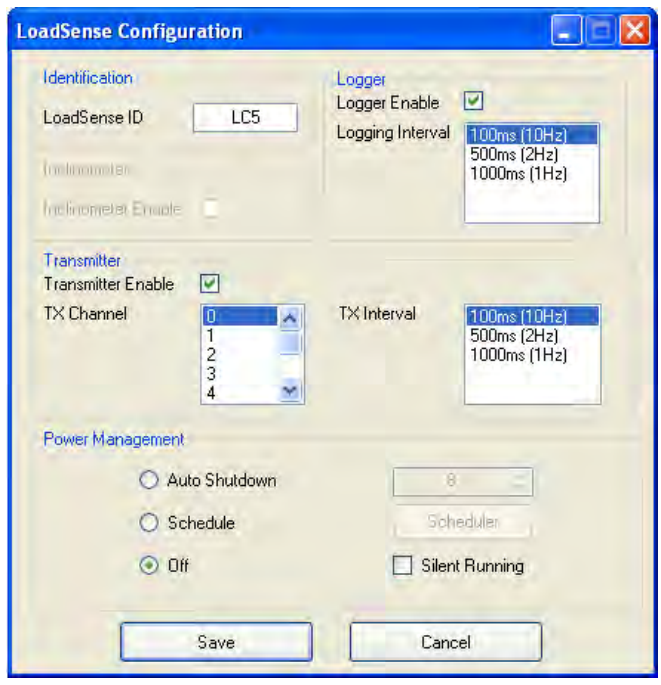

#### **Identification**

Load sensors are identified by serial number and ID.

o LoadSense ID – An identifier used to identify individual load sensors.

#### **Inclinometer**

The load sensor has an internal inclinometer which can measure tilt angles.

o Inclinometer Enable - Enable the Inclinometer module. Once enabled the inclinometer data will be transmitted as part of each data packet or logged to memory.

#### **Transmitter**

The load sensor has an internal 2.4GHz transceiver which can wirelessly transmit data.

- o Transmitter Enable Enable data transmission.
- o TX Channel The transmit channel sets the load sensors transmission frequency.
- o TX Interval The TX interval controls the time between data transmissions. Three options are available, 100ms (10Hz), 500ms (2Hz) and 1000ms (1Hz).

# **Logger**

The load sensor has an internal 32mbit memory which can be configured to record data from the load sensor and inclinometer.

- o Logger Enable Enables the log to flash functionality of the load sensor.
- $\circ$  Logging Interval The logging Interval sets the time between each data point written to memory.

The table below shows the interval options available and the maximum record durations for each.

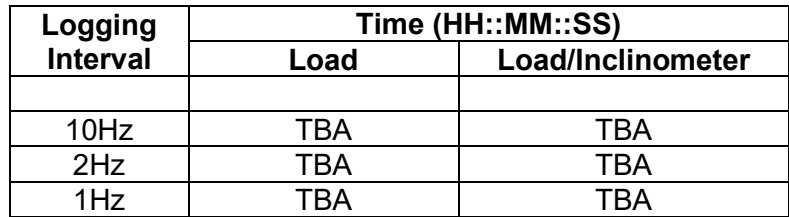

#### **Power Management**

The load sensor incorporates a number of power management features to help reduce power consumption.

- $\circ$  Auto Shutdown The auto shutdown feature when selected will automatically shutdown the load sensor after a defined number of hours. Select the number hours from the selection box.
- $\circ$  Schedule The schedule feature when selected will automatically switch on and switch off the load sensor in accordance with a user specified schedule. The user can specify a schedule by using the scheduler. For information on configuring the schedule refer to the scheduler section.
- o Off No power management modes active.
- $\circ$  Silent Running When enabled silent running mode will disable the load sensors led after 5 status cycles. When silent running is active a quick press of the load sensor switch will indicate the current status. If an error condition occurs during operation the led will come out of silent running and show status. The Silent running feature can be used in conjunction with any of the other power management modes.

#### **Saving**

Once the settings have been changed click "Save", the settings will then be written to the load sensors internal memory. The main page will be updated to reflect the changes.

# **Scheduler**

The scheduler allows the user to configure an automatic power on and power off schedule. The schedule is a weekly program which can programmed in 30 minute slots.

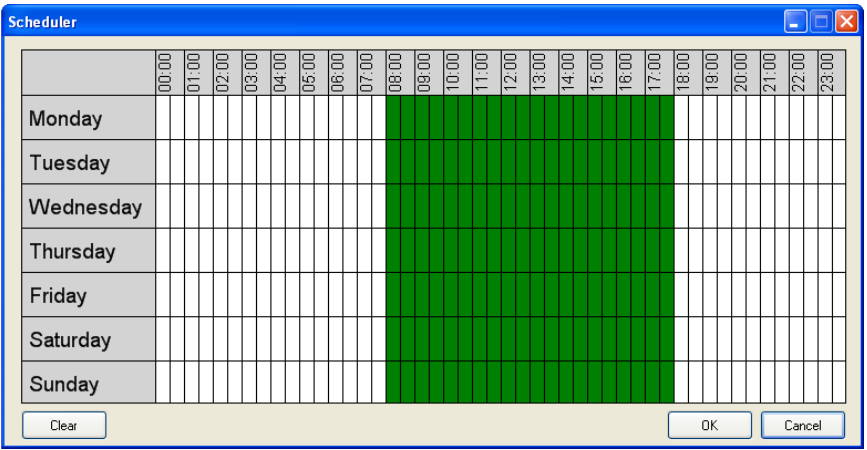

To create a schedule left click or left click and drag on the scheduler cells. Clicking on an individual cell with either mouse button will toggle its state.

A selection rectangle will be created if the mouse is moved while a mouse button is held; when the mouse button is released any cells covered by the selection rectangle will be set if the left mouse button is used or cleared if the right mouse button is used.

All cells coloured green are on periods, while the white cells are off periods. In the example above the load sensor has been scheduled to run daily between the hours of 08:00 and 18:00

# **Data Logging**

The data logging section allows the user to manage the load sensors internal 32mbit memory. The user can download, export and erase stored data.

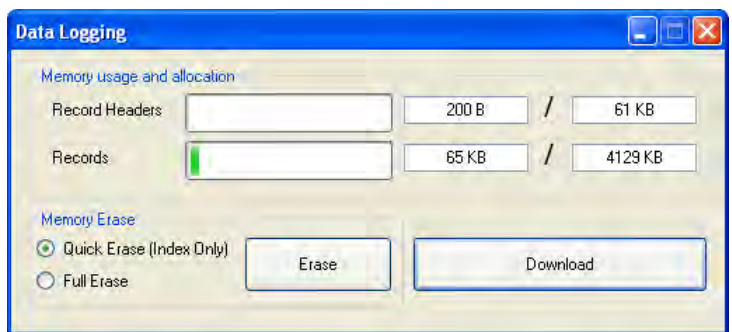

The internal memory is split into 3 sections, index, headers and records.

*Index* – The index stores the number of records saved.

*Headers* – The headers section records each session start (load sensor switch on).

*Records* – The records section stores each individual record.

#### **Memory usage and allocation**

The memory usage and allocation section shows the internal memory usage, both as a percentage and actual size.

#### **Download**

To download data click "Download". Once clicked a "Download Memory" progress window will appear and relay download progress. The download time will vary depending on memory usage. A full memory can take up to 5 minutes to download.

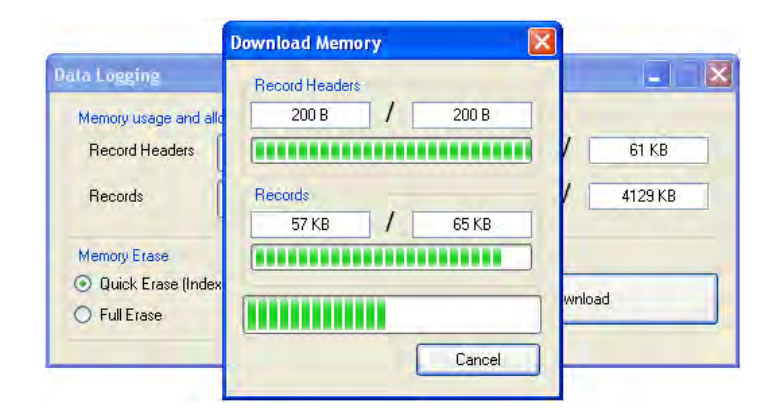

If you wish to cancel a download click "Cancel" or close the window.

Once a download has completed successfully a "Downloaded Data" window will be displayed. The "Downloaded Data" window will show a summary of each record set.

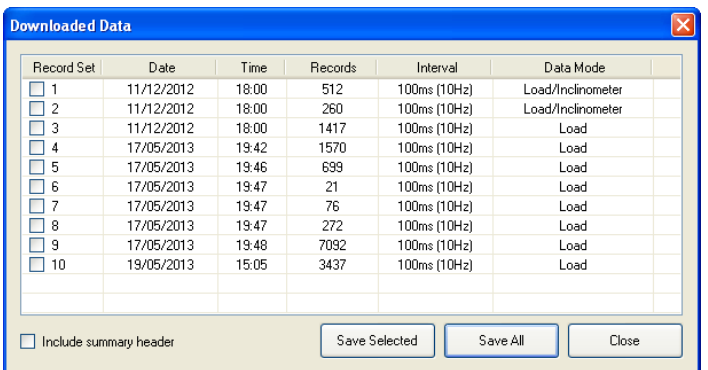

Below is a description of the table headers:

- o Record Set Reference given to each record set.
- o Date Record set start date.
- o Timer Record set start time.
- o Records Number of records in record set.
- o Interval Data record interval.
- o Data Mode Data recorded.

#### **Exporting Data**

To export data to a CSV (comma separated value) file, click either "Save Selected" or "Save All". To include a summary header before each record set, set the "Include summary header" checkbox. If the "Include summary header" checkbox is cleared, data in the file will be continuous.

o Save Selected - The "Save Selected" option will export a subset of the downloaded data. Record sets are selected for export by setting the checkbox of the required record sets.

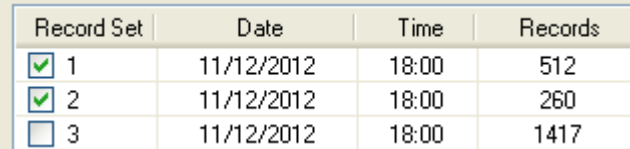

o Save All - The "Save All" option will export all downloaded data to file.

Once "Save Selected" or "Save All" is clicked a "Save As" dialog box will be displayed, select a file location and file name and click "Save".

Once a file location and name have been selected a "Data Export" progress window will appear and relay export progress.

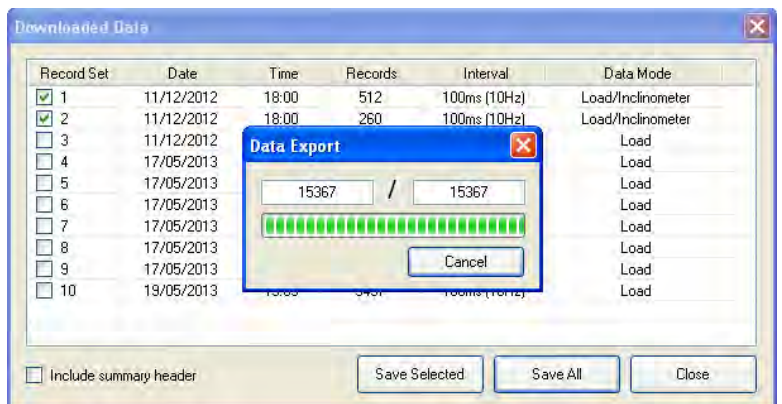

If you wish to cancel a data export click "Cancel" or close the window.

Two data export samples have been included below:

# *Data Sample (Summary Header: Enabled)*

Record Set,Date,Time,Records,Interval,Mode 1,11/12/2012,18:00,512,100ms (10Hz),Load/Inclinometer

Record Set,Date,Time,ms Offset,Load,X-Axis,Y-Axis

1,11/12/2012,18:00:10,0,000.500,000.011,000.022 1,11/12/2012,18:00:10,100,000.500,000.011,000.022 1,11/12/2012,18:00:10,200,000.500,000.011,000.022 1,11/12/2012,18:00:10,300,000.500,000.011,000.022 1,11/12/2012,18:00:10,400,000.500,000.011,000.022 1,11/12/2012,18:00:10,500,000.500,000.011,000.022

# *Data Sample (Summary Header: Disabled)*

Record Set,Date,Time,ms Offset,Load,X-Axis,Y-Axis

1,11/12/2012,18:00:10,0,000.500,000.011,000.022 1,11/12/2012,18:00:10,100,000.500,000.011,000.022 1,11/12/2012,18:00:10,200,000.500,000.011,000.022 1,11/12/2012,18:00:10,300,000.500,000.011,000.022 1,11/12/2012,18:00:10,400,000.500,000.011,000.022 1,11/12/2012,18:00:10,500,000.500,000.011,000.022

# **Memory Erase**

To erase the load sensors internal memory select either "Quick Erase" or "Full Erase" then click "Erase".

- o Quick Erase "Quick Erase" will erase only the index section of the load sensors memory, rendering all other data invalid.
- o Full Erase "Full Erase" will erase all internal memory blocks, but will take a few minutes.

Once "Erase" is clicked a warning message will be displayed.

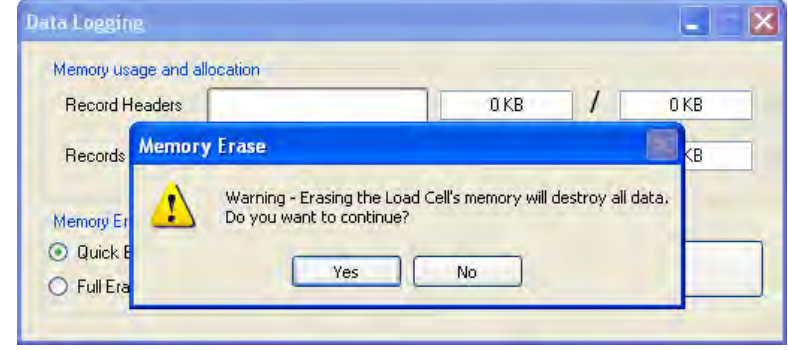

WARNING – Erasing the memory will irrecoverably destroy all data.

If you are happy to continue click "Yes", an "Erase Memory" progress will appear and relay memory erase progress.

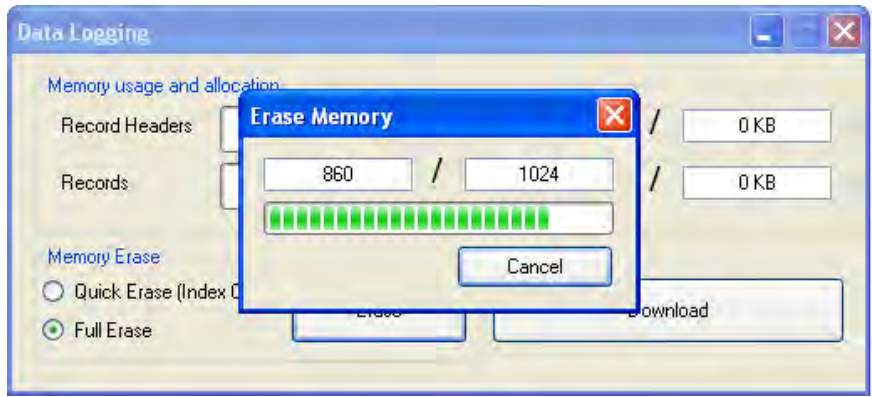

If you wish to cancel a memory erase click "Cancel" or close the window.

# **Handheld Receiver**

## **Getting Started**

#### **Introduction**

The wireless LoadSense HandHeld Receiver is used in conjunction with the wireless Load Sensor. It provides the user with an easy way to receive and view data from the Load Sensor.

Our range of Load Sensors up to 10 tonnes are shown in datasheet HLM3599R.

Using the 2.4GHz licence free band to receive the Load Sensor signal, it can display the load value in several views which are user selectable. It also allows the user to tare off any equipment weight to display just the load value of the cargo.

# **Unpacking**

The following standard components are included:

- 1 x LoadSense Handheld Receiver
- 1 x 2.4GHz antenna
- 1 x User manual

The following optional items may also be included:

 $\blacksquare$  1 x USB cable

# **Handheld Receiver Layout**

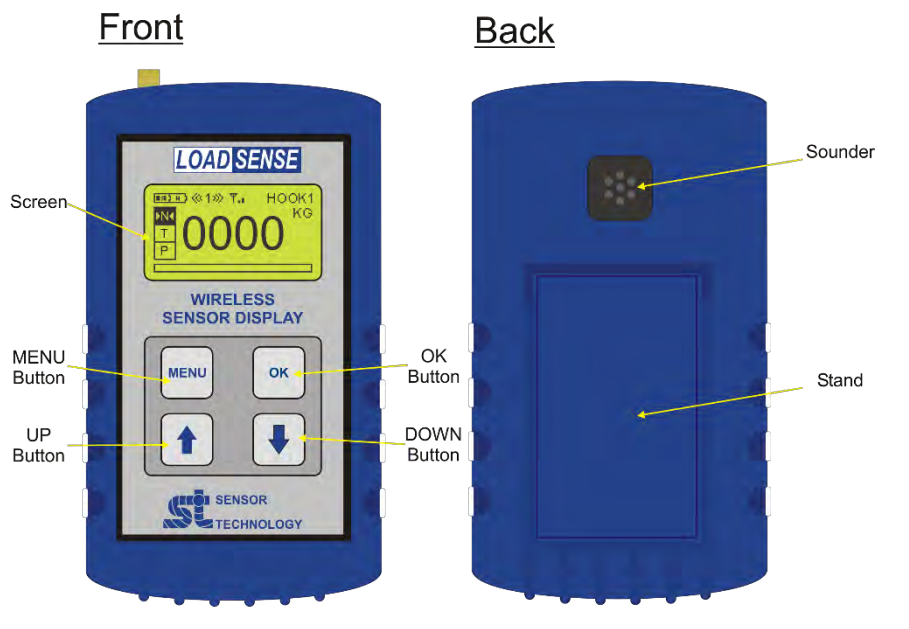

 $\underline{\operatorname{Top}}$ 

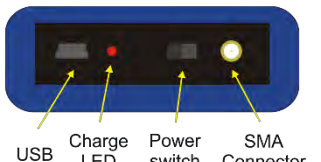

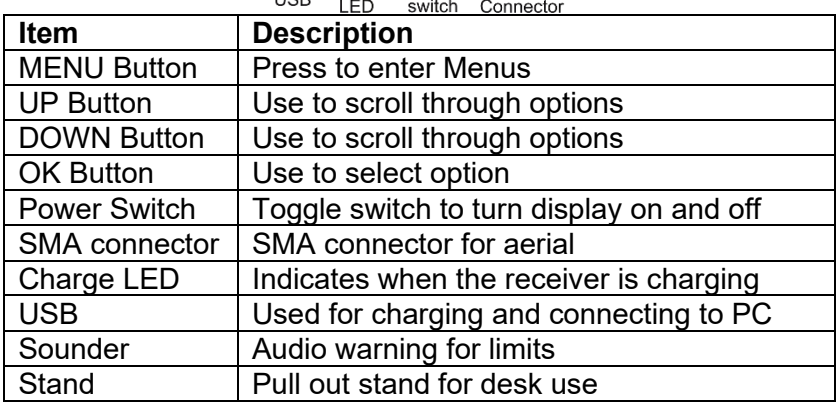

# **Screen Layout**

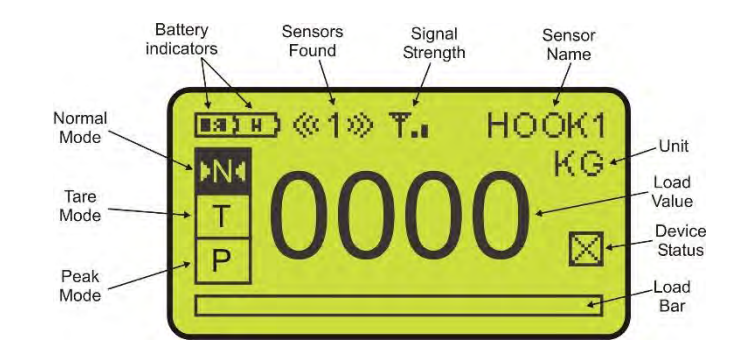

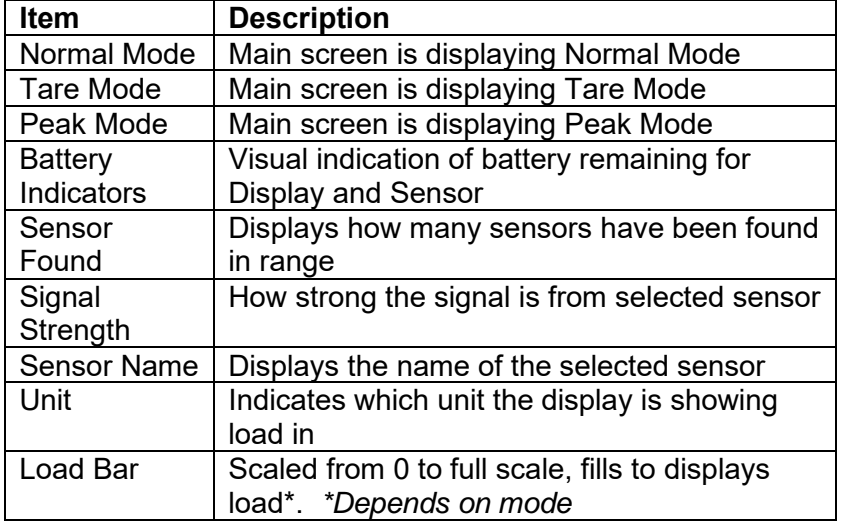

# **Operation**

# **Powering / charging the display**

To charge the receiver, plug in the USB cable to the receiver and connect to a PC or mains socket adaptor. The receiver will still charge if the power switch is in the off position. If the battery has charge the display does not need to be connected to a power supply and will run for approximately 50 hours if fully charged.

#### **Using the Receiver**

When you first power on the display it will start to scan for a sensor.

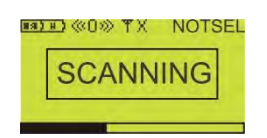

If the receiver fails to find a sensor, please check that the load sensor is powered on, the aerial is connected and the display is within range of the sensor. There are four push buttons on the receiver front panel which are used to navigate the menus and set up functions.

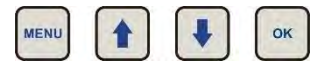

Once in the menus, use the up and down arrows to scroll through the options and use the enter button to select / enable the option.

# **Display Mode**

There are three different modes the receiver can operate in, Normal, Tare and Peak. The Tare and Peak mode can be used at the same time. From the main screen use the UP and DOWN buttons to scroll between the options. As you scroll between them a marker will show which option you are on. To select a mode press the OK button.

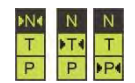

The current mode being used will be coloured black.

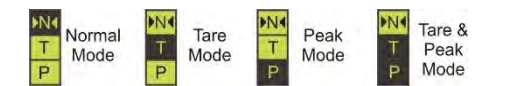

To turn off any of the modes, use the UP and DOWN buttons to highlight the N and press the OK button, or highlight the mode you wish to turn off and press and hold the OK button.

# **Normal Mode**

The receiver will show the load value as it is from the sensor. The load bar will also fill up. The Load bar is scaled to the full scale of the Load sensor so if half load is applied the bar will be half filled.

## **Tare Mode**

To tare off a load value, apply the load to be tared then using the UP and DOWN buttons highlight the tare mode icon and press the OK button. The Load value will now display 0000 and the Load Bar will look something like this.

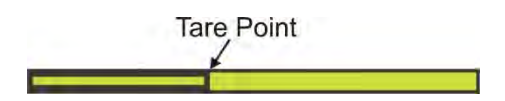

If the load on the sensor drops below the tared value the Load value will read 0000 and the load bar will look something like this.

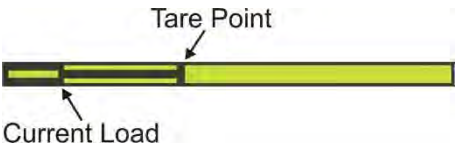

When load is applied and it takes the value above the tare point the display will show only the value of the additional load, **not** the combined load of the tare and additional load. This will be displayed on the Load Bar like this.

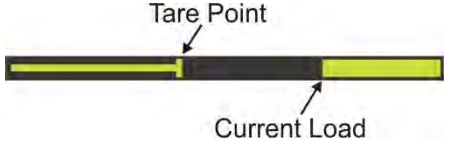

To set the tare again simply press the OK button with Tare Mode icon selected. To remove the tare either press and hold the OK button with Tare Mode icon selected or select normal mode icon and press OK.

## **Peak Mode**

When using this mode the Load value displayed is the peak load. The value will only change if the load becomes greater than the peak. The Load Bar will show the peak load value and the current load.

To reset the peak value, press the OK button with the Peak mode icon highlighted.

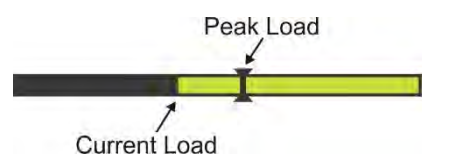

#### **Peak and Tare Mode**

This is just a mixture of both of the above modes. The Load Value displays the peak load, not including the tared value, and the Load Bar will display Current, Peak and tare values.

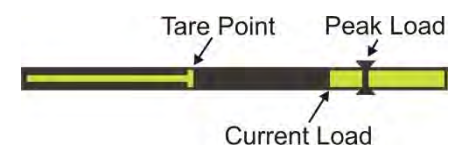

# **Menus**

# **Main Menu**

To access the Main Menu on the display, press the MENU button at any time, this will display the main menu screen.

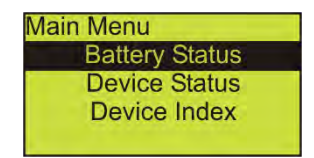

From this menu use the UP and DOWN buttons to scroll through the options: Battery Status, Device Index, Settings and Exit. To select a sub menu click on the OK button.

## **Battery Status**

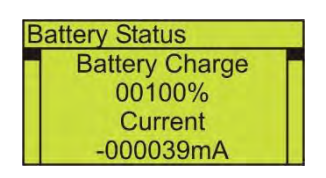

Selecting this from the main menu gives you a list of all the battery information. Use the UP and DOWN arrows to scroll through the information. To exit this menu either choose exit from the bottom of the list or press the MENU button.

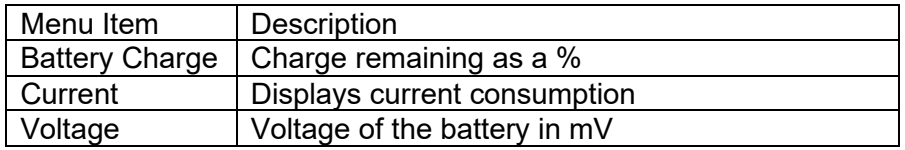

# **Device Index**

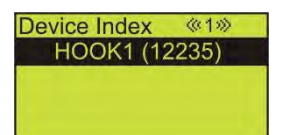

This section allows you to select which load sensor you want the display to show. If there are multiple sensors, use the up and down arrows to scroll through them and select one with the OK button.

To exit this menu either select a sensor or press the MENU button.

**Device Status Battery** OK Configuration OK

If the Device Status "X" appears on the main screen, a fault has occurred with the selected Load Sensor. This menu can be used to check what is causing the issue. Scroll through the list until you find a heading displaying "Fault".

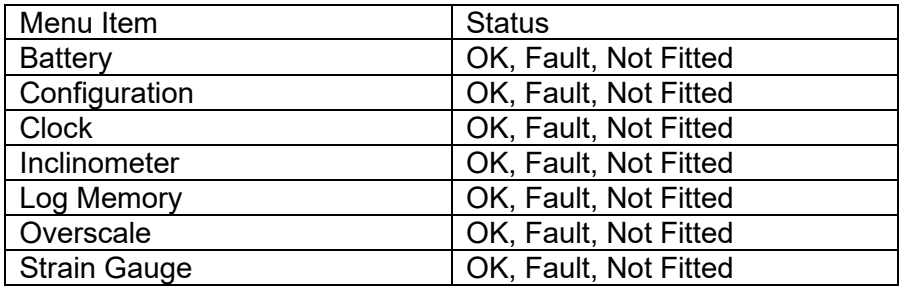

The status of each item will either display OK, Fault or Not Fitted. If the Display is not currently connected to a Load Sensor, the status of all the menu items will display "Not Selected"

# **Settings**

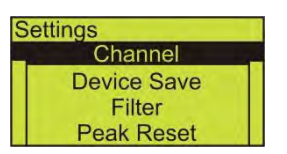

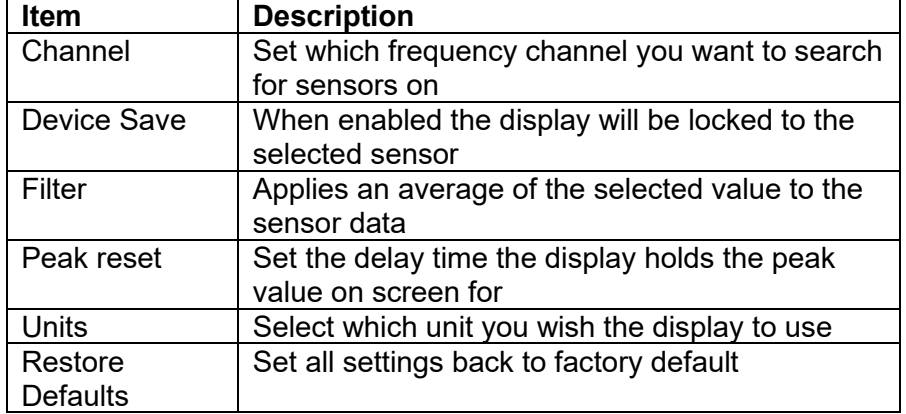